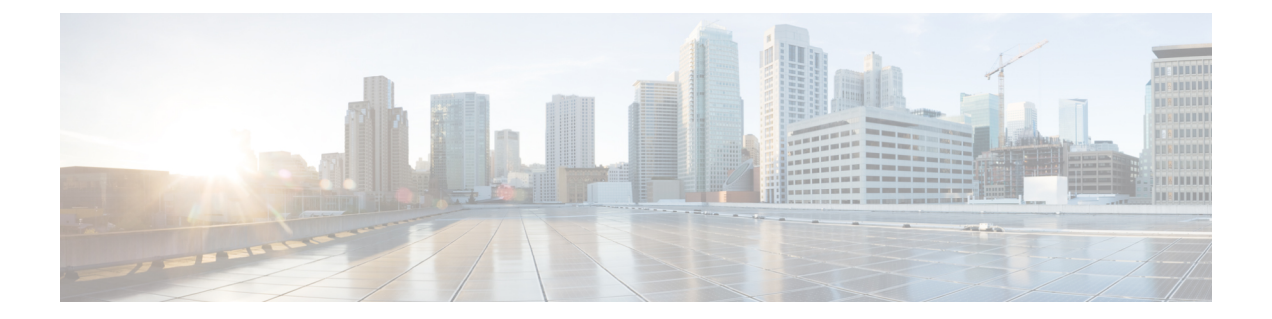

## 故障排除

本章包含以下各节:

- 捕获网络诊断信息, 第1页
- 管理 Probe 日志设置, 第2页

## 捕获网络诊断信息

通过网络显示技术功能,您可以用某种形式轻松捕获网络诊断信息,以便日后进行分析或发给支持 工程师。网络显示技术可以从Dashboard用户界面生成,也可以直接从Probe用户界面生成,以便对 Dashboard 与 Probe 的连接问题进行故障排除。要捕获网络显示技术信息,请执行以下步骤。

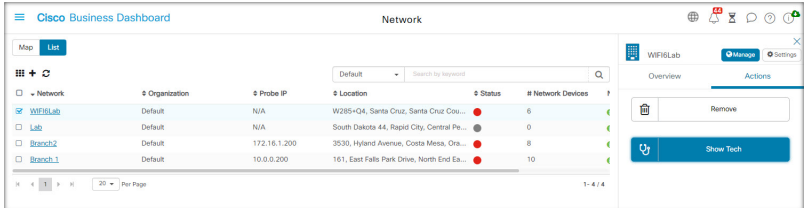

- 1. 导航到网络,然后点击复选框以选择您要为其收集诊断信息的网络。
- **2.** 选择操作选项卡,然后点击显示技术。

或者,登录到 Probe 用户界面并导航到故障排除 > 网络显示技术。

- **3.** 使用复选框可控制是否从设备配置中排除密码和凭证,以及应将诊断信息发送至何处。可提供以 下选项:
	- 将诊断信息关联至现有的思科支持案例。为此,请在提供的字段中输入案例编号。
	- 使用邮件发送诊断信息。在提供的字段中输入邮件地址的逗号分隔列表。
	- 将诊断信息下载至您的 PC。

如果要从Probe生成网络显示技术,则不提供通过邮件发送诊断信息或将其添加到支持案例的选 项。您必须将诊断信息下载到您的 PC 上。

**4.** 点击收集诊断数据。

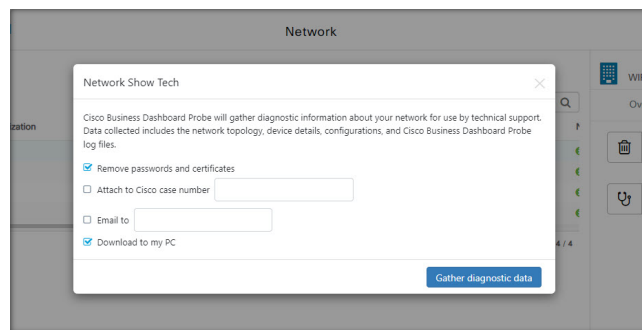

诊断信息将以 zip 文件形式提供,其中包括帮助导航所收集数据的基本网页。要访问数据,请执行 以下步骤。

- **1.** 将诊断信息文件解压缩至您的 PC。
- **2.** 使用 Web 浏览器打开目录中的 index.html 文件。

## 管理 **Probe** 日志设置

Probe 日志设置可以从 Dashboard 用户界面进行管理, 也可以直接从 Probe 用户界面进行管理, 以便 排除 Dashboard 与 Probe 的连接问题。日志设置用于控制 Probe 在其日志文件中保留的信息。

此信息对于诊断 Cisco Business Dashboard 问题的支持工程师非常重要。

要更改给定网络的日志设置,请执行以下步骤。

- 1. 打开网络页面,然后点击要更改设置的网络旁边的复选框。
- **2.** 点击网络概述面板顶部的设置按钮。
- **3.** 选择日志设置选项卡。

或者,登录 Probe 用户界面并导航到管理 > 日志设置。

可用的设置包含以下参数:

表 **1:** 日志设置

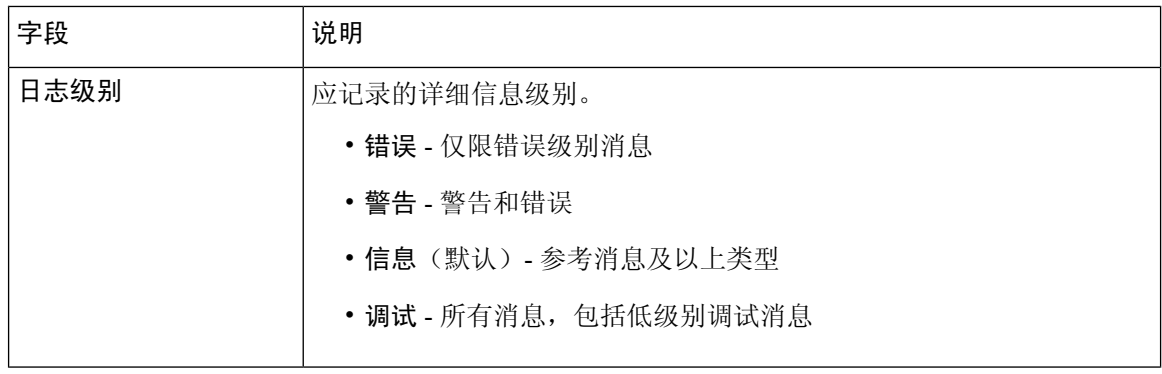

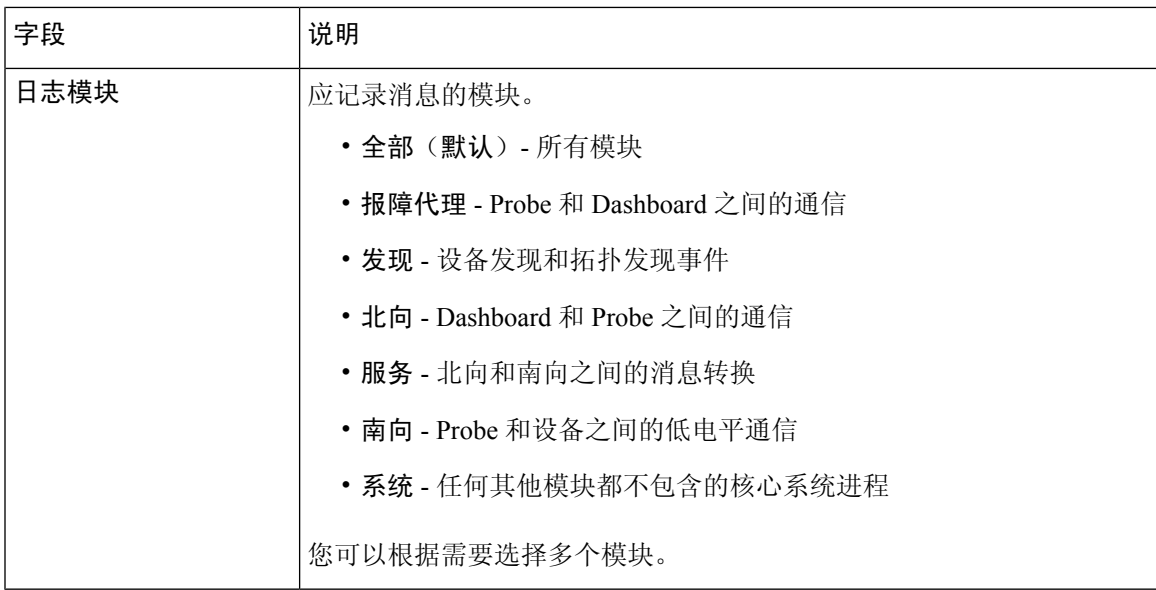

Probe日志文件包含在网络显示技术内容中。有关网络显示技术选项的更多详细信息,请参阅捕获网 络诊断信息 ,第 1 页部分。

 $\mathbf{l}$ 

ı

当地语言翻译版本说明

思科可能会在某些地方提供本内容的当地语言翻译版本。请注意,翻译版本仅供参考,如有任何不 一致之处,以本内容的英文版本为准。